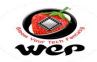

Dear Valuable Customer,

You are a proud owner of Wep Billing Printer.Our machines are easy to operate, effortless & easy to maintain on low running costs. Enjoy our fantastic service spread across the country through well networked Authorized Service Providers. This Technical Communication guide will help you to operate the Machine easily and help you t diagnose and troubleshot in case of any problem. Regarding any suggestion and feedback e-mail us at rbp.support@wepindia.com

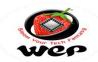

## INDEX

| Sr. NO. | Description                                 | Page No. | DOR        |
|---------|---------------------------------------------|----------|------------|
| 1       | Printer drivers installation for TH 400 PRO | 3-7      | 8th Jan 22 |

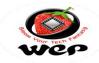

## Printer Drivers Installation Process in TH 400 Pro

Technical Communication No. 01 Date of Release: 08<sup>th</sup> Jan 2022 Models Covered: TH-400 PRO

**Introduction**: Introducing the TH 400 Pro billing printer to the range of retail billing printers from WeP solutions Limited. TH 400 Pro comes with features of High printing speed of 200 mm/sec, High Quality printing of 203 DPI with print width of 72mm. In this technical note we will go through the process of drivers installation for operations and usage of this thermal Printer.

## Procedure to Install drivers for TH 400 Pro

Step-1: Go to Control Panel and select for Devices and Printers.

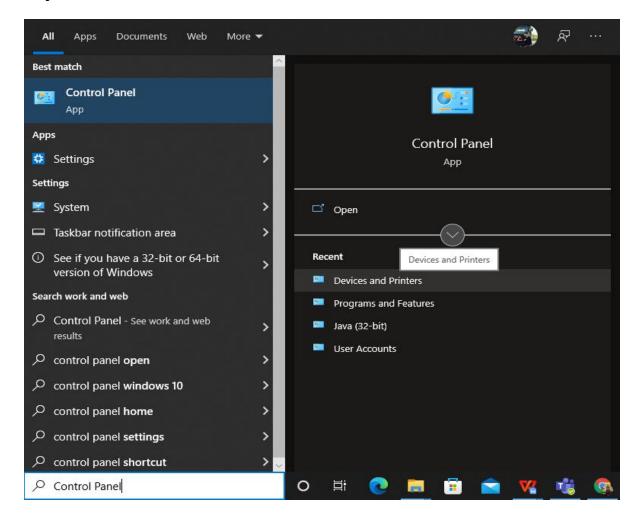

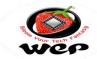

|                |                     | All Control Panel I | tems > Devices and Pri  | 1.2                       |                                  |                           |       |            |     |              |                  |   |
|----------------|---------------------|---------------------|-------------------------|---------------------------|----------------------------------|---------------------------|-------|------------|-----|--------------|------------------|---|
|                | C                   |                     |                         | nters                     |                                  |                           |       |            | ڻ ~ | Search Devic | ces and Printers | ۶ |
| evices (1)     | a printer' See      | e what's printing   | Print server properties | Remove device             | e                                |                           |       |            |     |              |                  | ( |
| CVICCS (I)     | R                   |                     |                         |                           |                                  |                           |       |            |     |              |                  |   |
|                | . /                 | \<br>\              |                         |                           |                                  |                           |       |            |     |              |                  |   |
|                |                     | `                   |                         |                           |                                  |                           |       |            |     |              |                  |   |
|                |                     |                     |                         |                           |                                  |                           |       |            |     |              |                  |   |
| ADDI-LPT-SAC   |                     |                     |                         |                           |                                  |                           |       |            |     |              |                  |   |
| inters (9)     |                     |                     |                         |                           |                                  |                           |       |            |     |              |                  |   |
| inters (5)     |                     |                     |                         |                           |                                  |                           |       |            |     |              |                  |   |
| -              |                     |                     |                         |                           |                                  |                           |       |            |     |              |                  |   |
|                |                     | 50                  | 5                       |                           |                                  |                           |       | 5          |     |              |                  |   |
|                | 20101-011           |                     |                         |                           |                                  |                           |       |            |     |              |                  |   |
| nyDesk Printer | BIXOLON<br>SRP-B300 | Fax                 | Kyocera<br>FS-1320D KX  | Microsoft Print<br>to PDF | Microsoft XPS<br>Document Writer | OneNote for<br>Windows 10 | PAWAN | WeP Retail |     |              |                  |   |
|                |                     |                     |                         |                           |                                  |                           |       |            |     |              |                  |   |
|                |                     |                     |                         |                           |                                  |                           |       |            |     |              |                  |   |
|                |                     |                     |                         |                           |                                  |                           |       |            |     |              |                  |   |
|                |                     |                     |                         |                           |                                  |                           |       |            |     |              |                  |   |
|                |                     |                     |                         |                           |                                  |                           |       |            |     |              |                  |   |
|                |                     |                     |                         |                           |                                  |                           |       |            |     |              |                  |   |
|                |                     |                     |                         |                           |                                  |                           |       |            |     |              |                  |   |
|                |                     |                     |                         |                           |                                  |                           |       |            |     |              |                  |   |
| WeP Re         | etail State:        | Default             | Status: Error           |                           |                                  |                           |       |            |     |              |                  |   |

Step-3: In this step we have to go with The Printer I want isn't listed.

| hoose a device or printer to        | add to this F | PC .                        |              | _ |
|-------------------------------------|---------------|-----------------------------|--------------|---|
| Kyocera:FS-1135MFP:WEPRN<br>Printer |               | Kyocera ECOSYS M<br>Printer | vl2035dn (2) |   |
|                                     |               |                             |              |   |
|                                     |               |                             |              |   |

Step-4: Select for Add a local printer or network printer with manual settings.

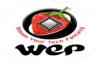

 Add Printer
Find a printer by other options
My printer is a little older. Help me find it.
Select a shared printer by name
Example: \computername\printername or http://computername/printername/.printer
Add a printer using a TCP/IP address or hostname
Add a Bluetooth, wireless or network discoverable printer
Add a local printer or network printer with manual settings

| Step-5: Choose for the connectivity port required to make connections b/w PC | and |
|------------------------------------------------------------------------------|-----|
| Printer.                                                                     |     |

| Changes a printer point            |                                                                                                    |
|------------------------------------|----------------------------------------------------------------------------------------------------|
| Choose a printer port              |                                                                                                    |
| A printer port is a type of con    | nection that allows your computer to exchange information with a printer.                                                                                                    |
| Our State of Use an existing port: | COM1: (Serial Port) ~                                                                                                    |
| Create a new port:                 | LPT1: (Printer Port)<br>LPT2: (Printer Port)<br>LPT3: (Printer Port)                                                                                                    |
| Type of port:                      | COM1: (Serial Port)<br>COM2: (Serial Port)<br>COM3: (Serial Port)<br>COM4: (Serial Port)<br>FILE: (Print to File)<br>192.168.1.52 (Standard TCP/IP Port)<br>192.168.1.53 (Standard TCP/IP Port)<br>AD_Port (Local Port)<br>Microsoft.Office.OneNote_16001.12026.20112.0_x648wekyb3d8bbwe<br>Microsoft.Office.OneNote_16001.14326.20588.0_x648wekyb3d8bbwe<br>PORTPROMPT: (Local Port)<br>USB001 (Virtual printer port for USB) |

**Step-6:** Select for have a disk and browse the setup file for drivers installation \*Here is the link to get drivers file for TH 400 PRO

5

X

Next

Cancel

×

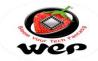

https://wepsol-

my.sharepoint.com/:u:/g/personal/sachind\_wepindia\_com/EX51K03ZUuFEk9AXMz a-nB0B8BGaSXDiYYF5OqdtHlGrRw?e=xDTNNl

| ←  | 🖶 Add                                       | Printer                                               |                                                                                                    |                                          |           |
|----|---------------------------------------------|-------------------------------------------------------|----------------------------------------------------------------------------------------------------|------------------------------------------|-----------|
|    | Install                                     | the printer drive                                     | er                                                                                                    |                                          |           |
|    | 8                                           |                                                       |                                                                                                    |                                          | odels.    |
|    | Manuf<br>AnyDe<br>BIXOL<br>Generi<br>Kyocer | ON<br>ic                                              | Kyocera F<br>Kyocera F<br>Kyocera F                                                                                                    | S-1135MFP KX<br>S-1300D KX<br>S-1320D KX | ~         |
|    |                                             | is driver is digitally sig<br>Il me why driver signir | - A C LOAD S                                                                                                    | <u>W</u> indows Update                   | Have Disk |
| In | stall Fro                                   | om Disk                                               | printer from the list. Click Windows Update to see more models.<br>driver from an installation CD, click Have Disk.<br>Printers<br>Kyocera FS-1130MFP KX<br>Kyocera FS-1135MFP KX<br>Kyocera FS-1300D KX<br>Kyocera FS-1320D KX<br>Kyocera FS-1320D KX<br>Kyocera FS-1320D KX<br>Kyocera FS-1320D KX<br>Kyocera FS-1320D KX<br>Kyocera FS-1320D KX<br>Kyocera FS-1320D KX<br>Kyocera FS-1320D KX<br>Kyocera FS-1320D KX<br>Kyocera FS-1320D KX<br>Kyocera FS-1320D KX<br>Kyocera FS-1320D KX<br>Kyocera FS-1320D KX<br>Kyocera FS-1320D KX |                                          |           |
|    |                                             |                                                       |                                                                                                    |                                          | ОК        |
|    |                                             |                                                       |                                                                                                    | selected below.                          | Cancel    |
|    |                                             |                                                       |                                                                                                    | selected below.                          | Cancel    |

**Step-9:** After installating the drivers right click on "BIXOLON SRP-B300" and select for "Set as default printer".

×

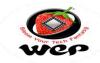

| Devices and Printer |              | I → All Control Panel Item                 | s → Devices and P   | rinters         |                 |             |       |            | ڻ ب | - 0 | ×<br>م |
|---------------------|--------------|--------------------------------------------|---------------------|-----------------|-----------------|-------------|-------|------------|-----|-----|--------|
| * <u> </u>          |              |                                            |                     |                 |                 |             |       |            |     |     | 1      |
|                     | dd a printer | See what's printing Pri                    | nt server propertie | s Remove devic  | e               |             |       |            |     | E 7 | (      |
| Devices (1)         |              |                                            |                     |                 |                 |             |       |            |     |     |        |
|                     |              |                                            |                     |                 |                 |             |       |            |     |     |        |
|                     |              |                                            |                     |                 |                 |             |       |            |     |     |        |
|                     |              |                                            |                     |                 |                 |             |       |            |     |     |        |
| BADDI-LPT-SAC<br>HI |              |                                            |                     |                 |                 |             |       |            |     |     |        |
| Printers (9)        |              |                                            |                     |                 |                 |             |       |            |     |     |        |
|                     |              |                                            |                     |                 |                 |             |       |            |     |     |        |
|                     |              |                                            |                     |                 |                 |             |       |            |     |     |        |
|                     |              | See what's printing                        | ٢                   |                 |                 |             |       |            |     |     |        |
| AnyDesk Printer     | BIXOLON      | ✓ Set as default printer                   |                     | Microsoft Print | Microsoft XPS   | OneNote for | PAWAN | WeP Retail |     |     |        |
| , ny o can i miter  | SRP-B300     | Printing preferences<br>Printer properties | x                   | to PDF          | Document Writer | Windows 10  |       |            |     |     |        |
|                     |              | Create shortcut                            |                     |                 |                 |             |       |            |     |     |        |
|                     |              | Remove device                              |                     |                 |                 |             |       |            |     |     |        |
|                     |              | Troubleshoot                               |                     |                 |                 |             |       |            |     |     |        |
|                     |              | Properties                                 |                     |                 |                 |             |       |            |     |     |        |
|                     | 5            |                                            |                     |                 |                 |             |       |            |     |     |        |
|                     |              |                                            |                     |                 |                 |             |       |            |     |     |        |
|                     |              |                                            |                     |                 |                 |             |       |            |     |     |        |
|                     |              |                                            |                     |                 |                 |             |       |            |     |     |        |
| BIXO                | LON SRP-B300 | State: 🕑 Default                           |                     | ot connected    |                 |             |       |            |     |     |        |
| 5                   |              | Model: BIXOLON SRP-E<br>Category: Printer  | 300                 |                 |                 |             |       |            |     |     |        |
|                     |              | .,                                         |                     |                 |                 | W 🔹         |       |            |     |     |        |

Regarding any Feedback and queries, kindly reach us on below: Mail Id: <u>rbp.support@wepindia.com</u> Toll Free Number: 8103 500 500 WhatsApp Number: +91-9148224129